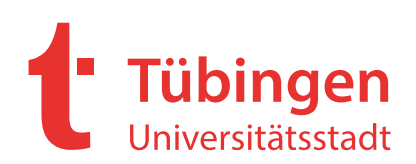

# **Leitfaden für die Registrierung von Bietern**

Vielen Dank für Ihr Interesse an einer Ausschreibung der Universitätsstadt Tübingen. Nachfolgend finden Sie eine Kurzanleitung für Ihre Registrierung bei [https://vergabeportal-bw.de.](https://vergabeportal-bw.de/Satellite/company/welcome.do) Nach erfolgreicher Registrierung haben Sie die Möglichkeit, sich die Vergabeunterlagen einer Ausschreibung zu downloaden und digital abzugeben.

### **Registrierung**

Bitte öffnen Sie nachstehenden Link. Sie gelangen dadurch auf die Internetseite https://vergabeportal-bw.de.

#### [https://vergabeportal-bw.de.](https://vergabeportal-bw.de/Satellite/company/welcome.do)

Bitte wählen Sie die Schaltfläche Registrierung. Sie werden anschließend auf die Seite des Deutschen Vergabeportal zur Registrierung weitergeleitet.

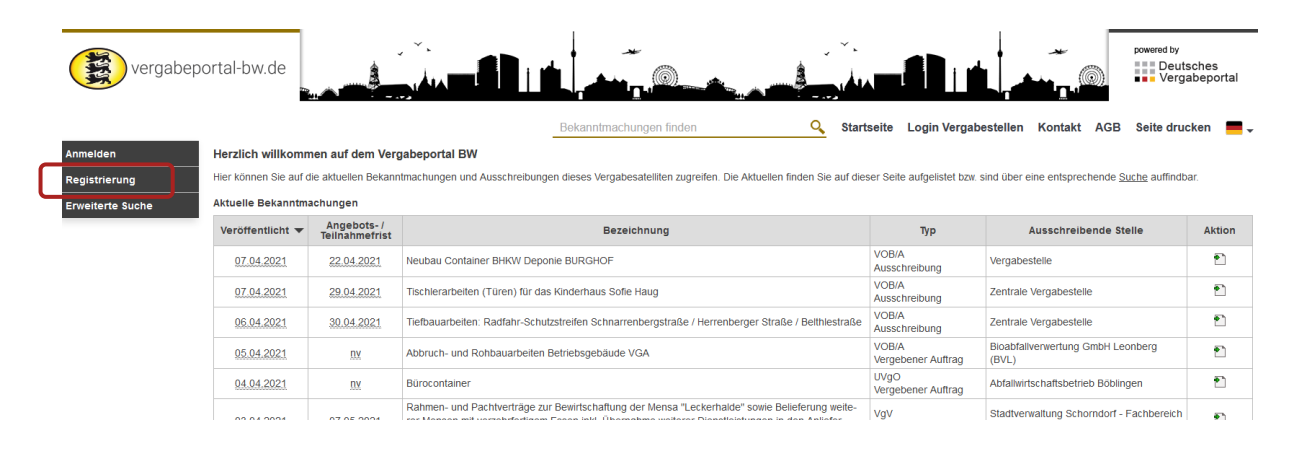

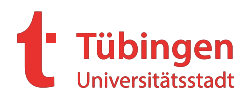

Sie haben die Wahl zwischen vier Varianten der Registrierung. Basic, Professional, Enterprise und Supreme. Für Sie genügt die Basic Variante. Diese ist Kostenlos und beinhaltet alle Funktionalitäten welche Sie benötigen.

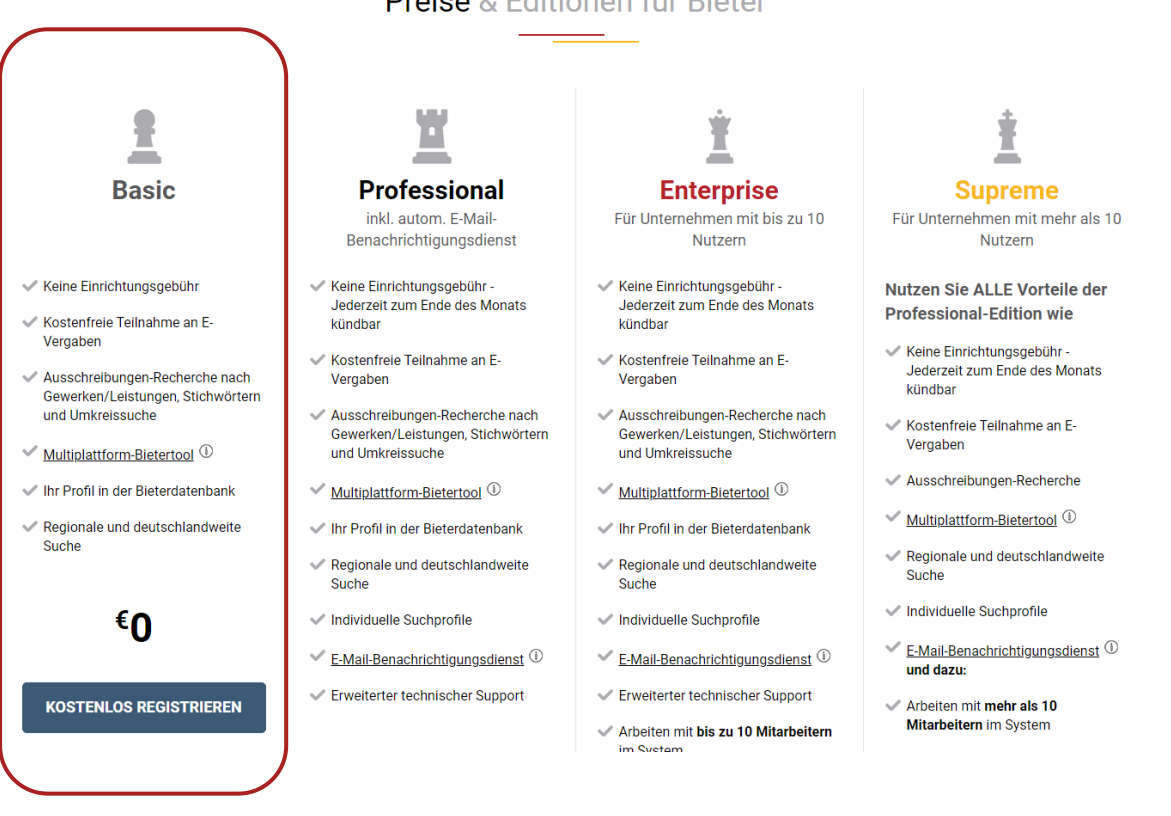

Nach Auswahl der Variante Basic füllen Sie bitte auf der folgenden Seite Ihre Unternehmens- und Präqualifizierungsdaten aus. Pflichtfelder sind mit einem \* gekennzeichnet.

**THE Deutsches**<br> **THE Vergabeportal** <sup>eiger</sup> cosinex **Bundesan**<br>Verlag  $|Q|$  G Anmelden  $|P_{\tau}|$  and Registrierung - Daten des Unternehmens Informationen **verwendet by Daten des Unternehmensname** Musterfirma Straße Haus-Nr.<sup>2</sup> Musterstraße PLZ: 72074 ort $^\ast$ Tübingen Postfach Land: Deutschland Telefon: 07071 Fax 07071 m E-Mail:<sup>3</sup> Musterfirma@mail.com **URL**  $http://$ Zuständiges Amtsgericht (Ort) Handelsregister-Nr **TIREIAN** 

#### Preise & Editionen für Bieter

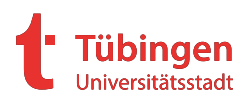

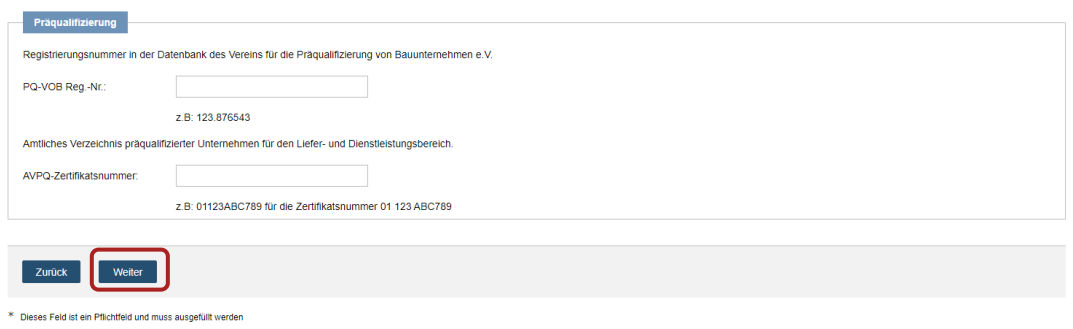

Nachdem Sie alle notwendigen Daten ausgefüllt haben, bestätigen Sie Ihre Eingaben mit der Schaltfläche Weiter.

Auf der nächsten Seite haben Sie die Möglichkeit Bereiche bzw. Branchen anzugeben, in denen Ihr Unternehmen tätig ist. Wählen Sie hierzu die Schaltfläche Kategorie(n) bearbeiten aus.

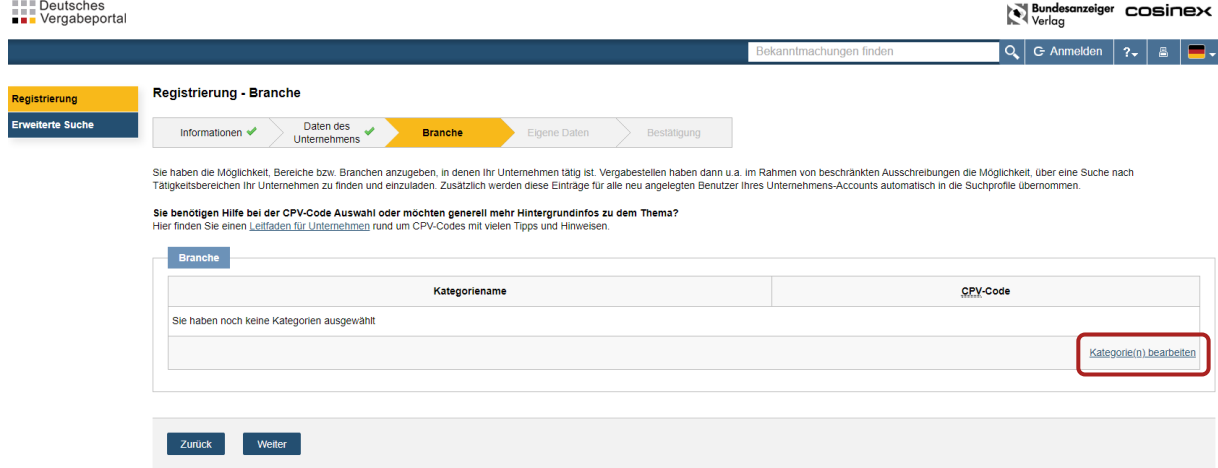

Wählen Sie nun die zu Ihrem Unternehmen passenden CPV-Code´s z.B. Bauarbeiten über die Schalfläche Auswählen (1) aus.<br>=== Deutsches

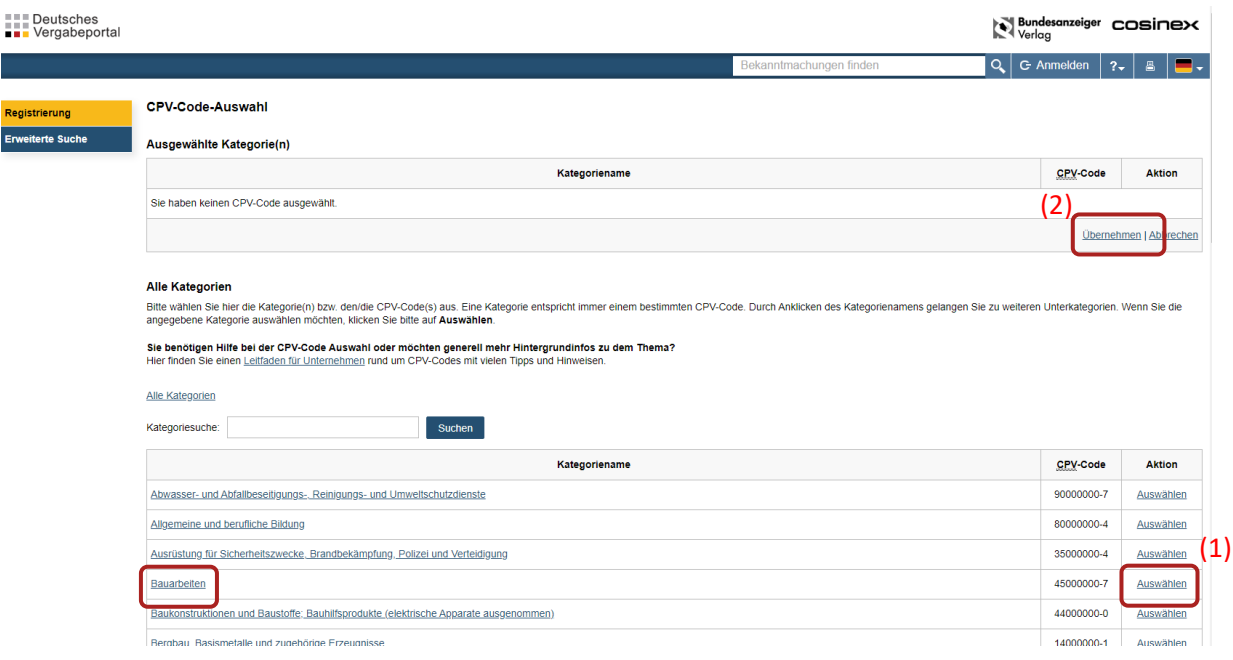

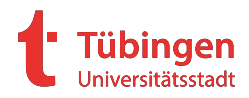

Wenn Sie Ihre Auswahl getroffen haben, bestätigen Sie diese über Übernehmen (2). Sie gelangen danach wieder auf die vorherige Seite. Die Branchenauswahl bestätigen Sie nun mit Weiter.  $\frac{1}{2}$  Deutsches **Bundesanzeiger COSINEX** 

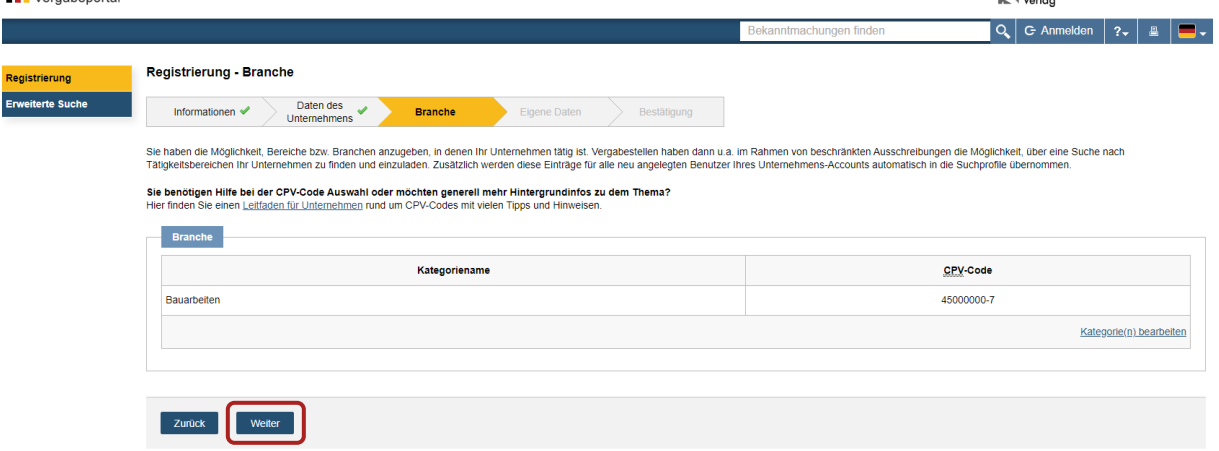

Auf der nächsten Seite füllen Sie bitte Ihre Kontaktdaten aus. Diese werden zur Kommunikation innerhalb der Vergabeplattform (zwischen Bieter und Vergabestelle) verwendet. Ihre Eingabe bestätigen Sie wiederrum mit Weiter.

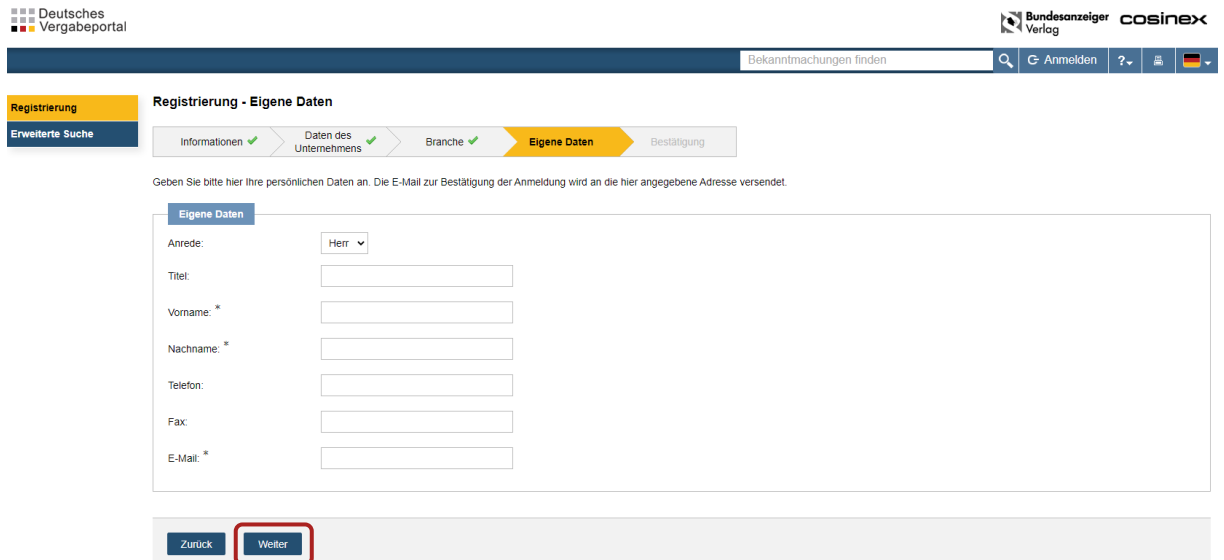

Auf der nächsten Seite erhalten Sie einen Überblick über Ihre eingegebenen Daten. Bitte überprüfen Sie diese nochmals auf Richtigkeit. Bevor Sie die Registrierung abschließen können, müssen Sie noch die AGB´s und die Einwilligung Ihrer Daten gemäß Datenschutzerklärung akzeptieren und zur Kenntnis nehmen.

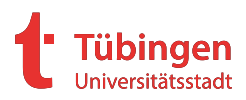

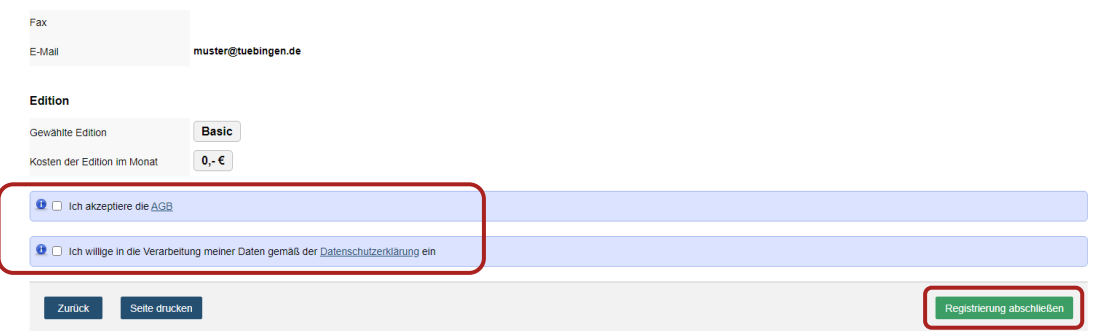

Nach Abschluss der Registrierung erhalten Sie eine E-Mail mit Ihren Zugangsdaten zur Anmeldung.

## **Suche nach Ausschreibungen**

Die Universitätsstadt Tübingen veröffentlicht alle Ausschreibungen au[f https://www.tuebin](https://www.tuebingen.de/ausschreibungen)[gen.de/ausschreibungen.](https://www.tuebingen.de/ausschreibungen) Zusätzlich werden diese au[f www.bund.de](http://www.bund.de/) veröffentlicht.